# **Gerando o arquivo Sintegra**

- Como gerar o Sintegra?
- Onde faço a geração do Sintegra?

## **Gerando o arquivo Sintegra**

O Sistema Integrado de Informações sobre Operações Interestaduais com Mercadorias e Serviços (SINTEGRA) é o [sistema](https://pt.wikipedia.org/wiki/Sistema) que foi implantado no [Brasil](https://pt.wikipedia.org/wiki/Brasil) com a finalidade de facilitar o fornecimento de informações dos [contribuintes](https://pt.wikipedia.org/wiki/Contribuinte) aos [fiscos](https://pt.wikipedia.org/wiki/Fisco) estaduais e de aprimorar o fluxo de dados nas administrações tributárias e entre as mesmas.

O SINTEGRA permite o controle informatizado das operações de entradas e saídas interestaduais realizadas pelos contribuintes de [ICMS.](https://pt.wikipedia.org/wiki/ICMS) Ele segue o modelo de informações sobre o [Imposto sobre o valor agregado](https://pt.wikipedia.org/wiki/Imposto_sobre_o_valor_agregado) (IVA) da [União Europeia](https://pt.wikipedia.org/wiki/Uni%C3%A3o_Europeia), porém adaptado às características do Brasil, ele também permite o intercâmbio de informações entre os fiscos estaduais e a [Receita Federal.](https://pt.wikipedia.org/wiki/Secretaria_da_Receita_Federal)

As suas principais diretrizes são: resquardar os princípios constitucionais do [federalismo](https://pt.wikipedia.org/wiki/Federalismo), receber informações com qualidade, facilitar ao contribuinte a prestação das informações requeridas e preservar o sigilo fiscal. S principais metas são: Informatizar a relação fisco e contribuinte, verificar e acompanhar as operações realizadas por contribuintes de ICMS, apurar comportamento anômalo e disponibilizar informações à fiscalização.

#### **Importante** Λ

Todos os contribuintes de ICMS que emitem documentos fiscais e/ou que escrituram livros fiscais através de sistema eletrônico de processamento de dados, ainda que através de terceiros **(escritório de contabilidade, CPD externo, etc), estão obrigados a enviar as informações para o SINTEGRA.**

**Esta obrigatoriedade para a entrega de um arquivo magnético foi estabelecida pelo Decreto 4.204, de 16 de agosto de 2000.**

Para o envio das informações é necessário um programa validador, que é um "software" disponibilizado pelas Secretarias de Fazenda para consistir as informações prestadas para o SINTEGRA em meio magnético pelos contribuintes, ou seja, esse programa verifica se o arquivo a ser entregue á Secretaria está de acordo com as regras estabelecidas no Convênio ICMS 57/95/2010. Fonte: [https:/](https://pt.wikipedia.org/wiki/Sistema_Integrado_de_Informa%C3%A7%C3%B5es_sobre_Opera%C3%A7%C3%B5es_Interestaduais_com_Mercadorias_e_Servi%C3%A7os) **[/pt.wikipedia.org/wiki/Sistema\\_Integrado\\_de\\_Informa%C3%A7%C3%B5es\\_sobre\\_Opera%C3%A7%C3%B5es\\_Interestaduais\\_com\\_Mercadorias\\_e\\_Servi%C3%A7os](https://pt.wikipedia.org/wiki/Sistema_Integrado_de_Informa%C3%A7%C3%B5es_sobre_Opera%C3%A7%C3%B5es_Interestaduais_com_Mercadorias_e_Servi%C3%A7os)**

Para geração do Sintegra será necessário acessar o EMSys Fiscal. Acesse no EMsys3, o menu **Gerencial > Seleciona Módulo > EMSysFiscal**

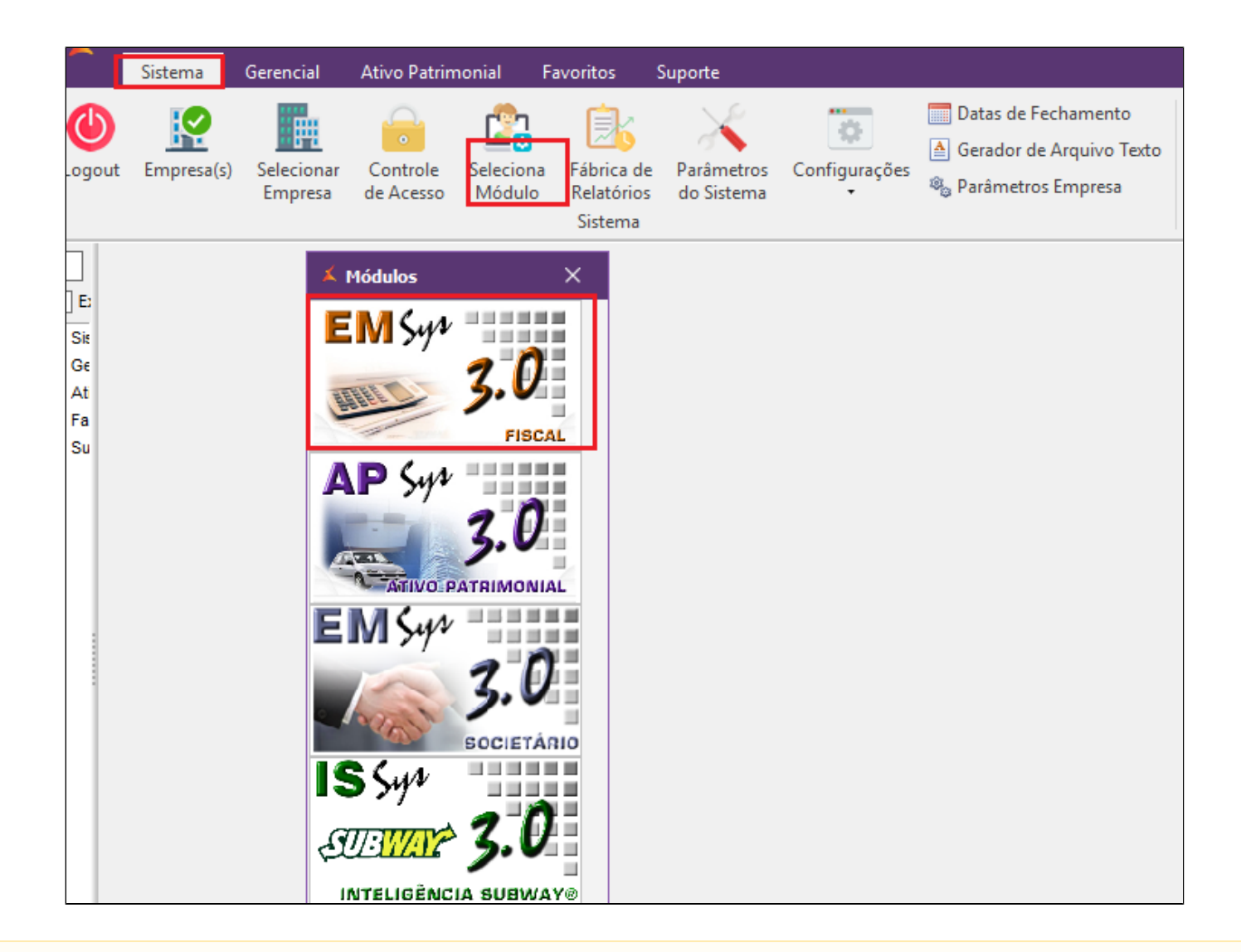

△ Para clientes que utilizam impressora fiscal, será necessário verificar o relatório de análise de redução z x cupom fiscal para validar se a quantidade de vendas da redução z, bate com o valor dos cupons fiscais. Caso utilize **NFCe** não será necessário efetuar esta validação, pular esta etapa e ir para **geração dos livros fiscais.**

No módulo fiscal acesse o menu: **"Cupom fiscal>análise de redução z x Cupom Fiscal"** 

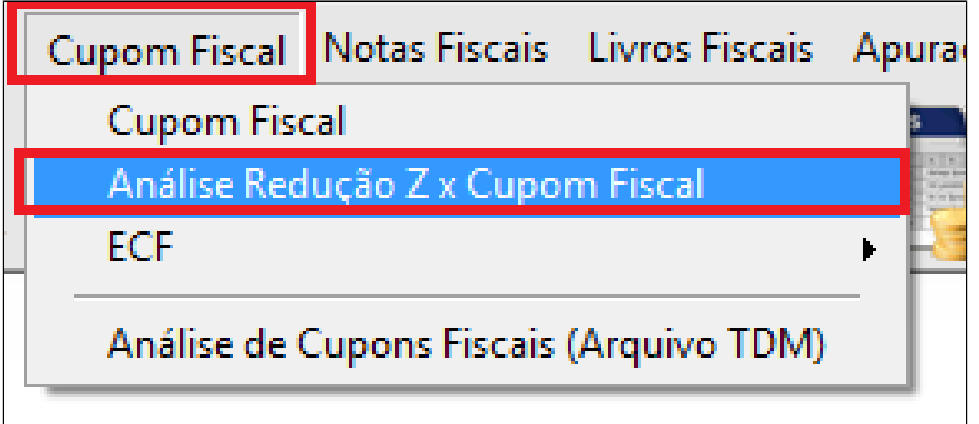

Informe o período e clique em gerar relatório:

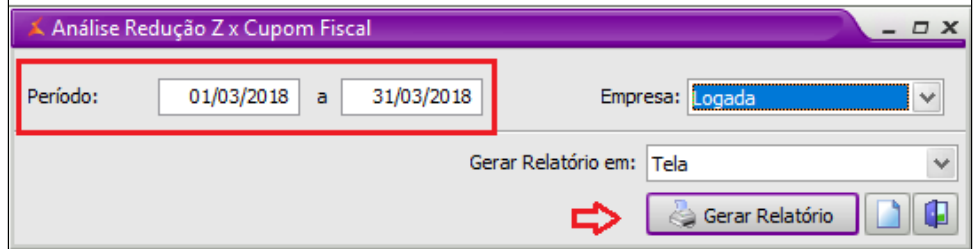

Após a abertura do relatório, conferir os totais de **Venda líquida da redução z e Venda líquida cupom fiscal,** que devem estar iguais conforme exemplo abaixo:

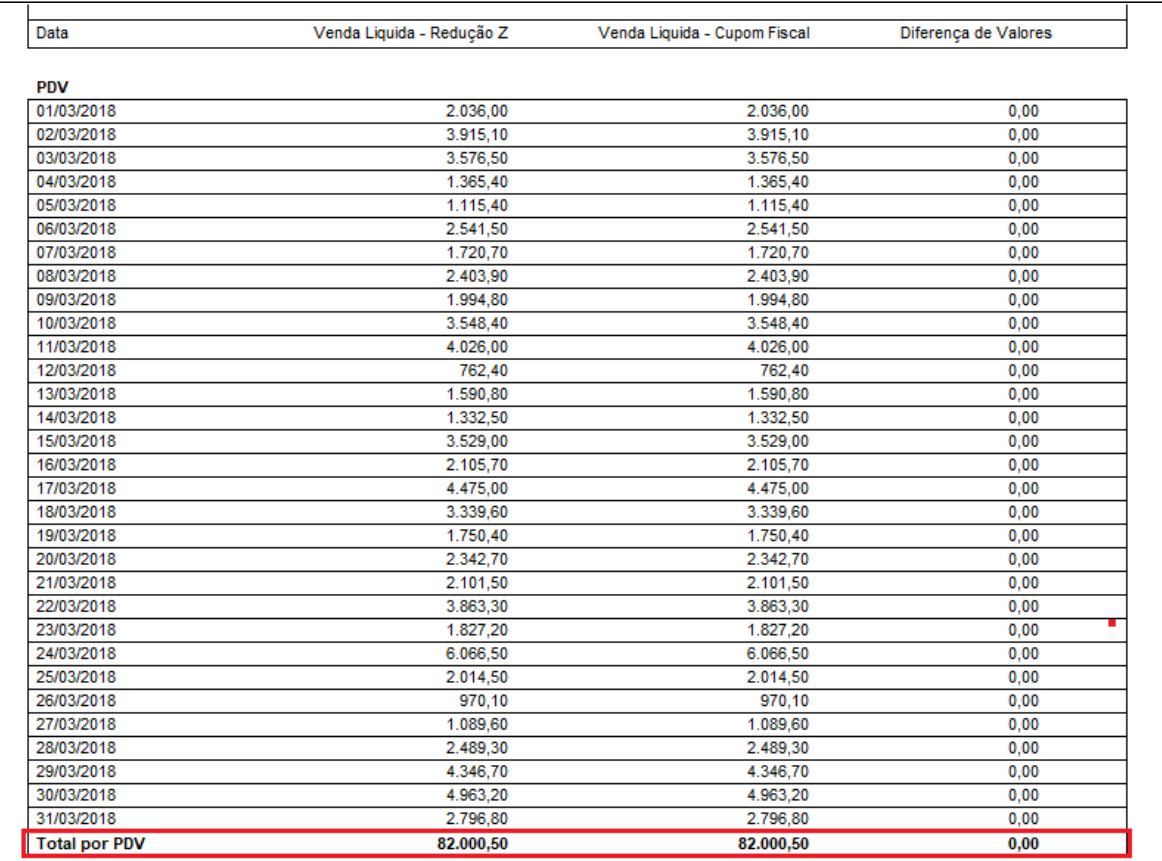

Caso os valores apresentem divergências, será necessário efetuar a correção, antes de prosseguir com a geração do Sintegra. Provavelmente, foi alguma redução Z que não foi importada.

Para efetuar a correção acesse: [Diferença de valores no relatório de análise de redução x cupom fiscal](https://share.linx.com.br/pages/viewpage.action?pageId=38525730)

Após a análise do relatório, gerar os livros fiscais. Acesse: **Livros fiscais > Livros fiscais** 

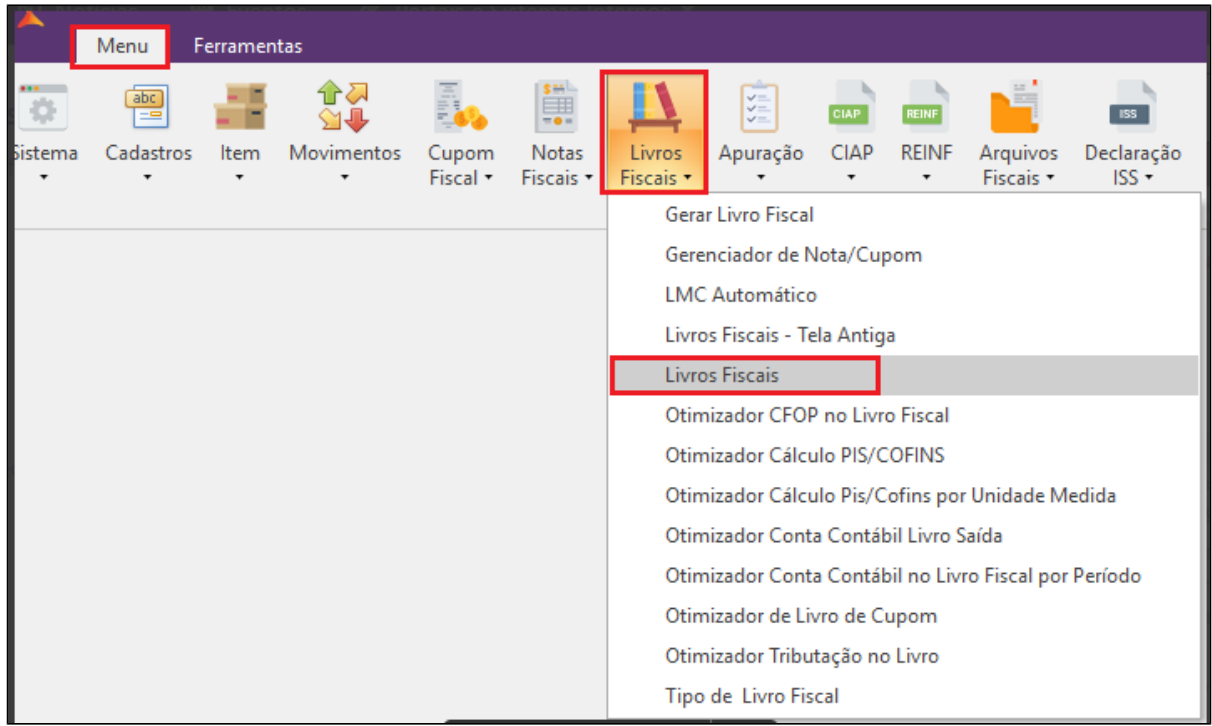

Em seguida o sistema irá exibir a tela para geração dos livros fiscais, solicitados pela contabilidade:

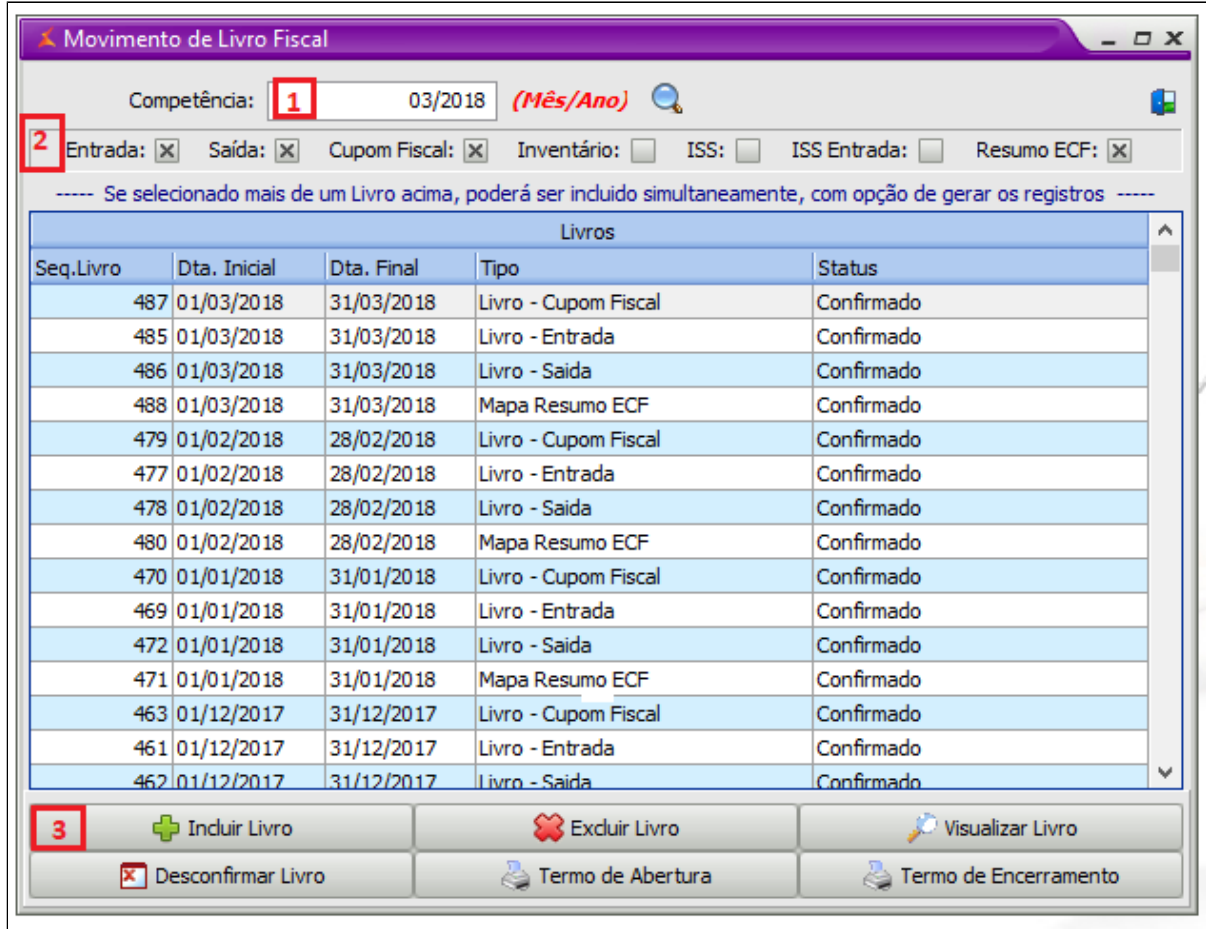

1. Informar o mês e o ano da geração do Sintegra

2. Selecionar os livros desejados para geração, conforme solicitação da contabilidade. Normalmente são os livros que já estão marcados.

3. Clicar em **Incluir livro**

Próximo passo é a geração do Sintegra. Acesse: **Arquivos Fiscais > Sintegra**

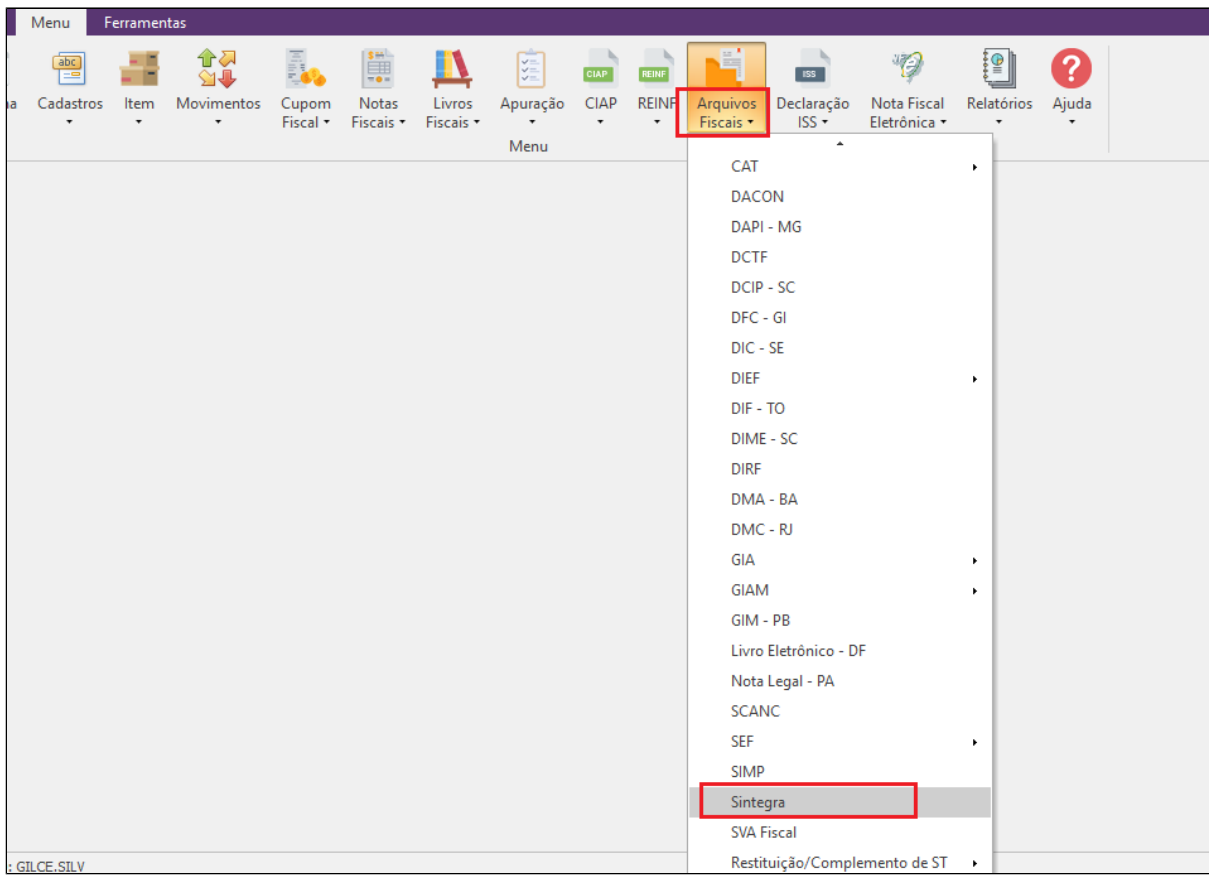

O sistema irá exibir a seguinte tela:

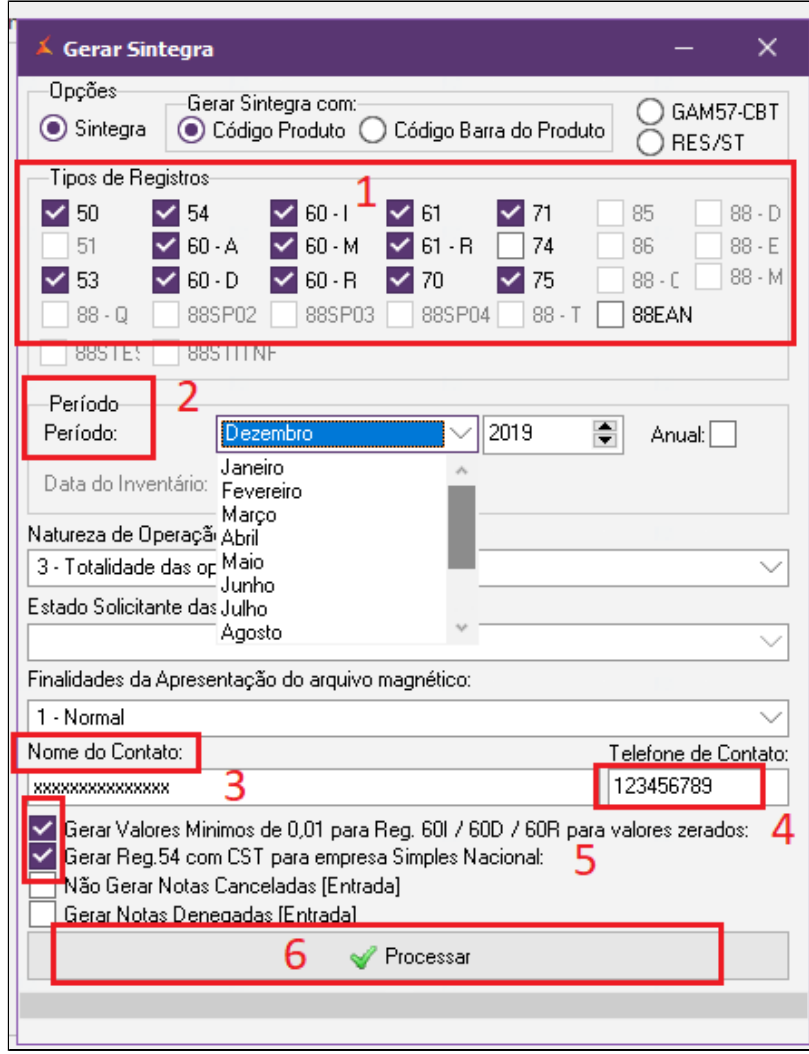

- 1. Marcar os registros solicitados pela contabilidade; (Normalmente são os livros que já estão marcados.).
- 2. Informar o período para geração do Sintegra;
- 3. Informar o nome do contato responsável;
- 4. Telefone para contato;
- 5. Marcar as duas primeiras opções conforme a imagem;
- 6. Clicar em processar.

O sistema irá exibir a seguinte mensagem:

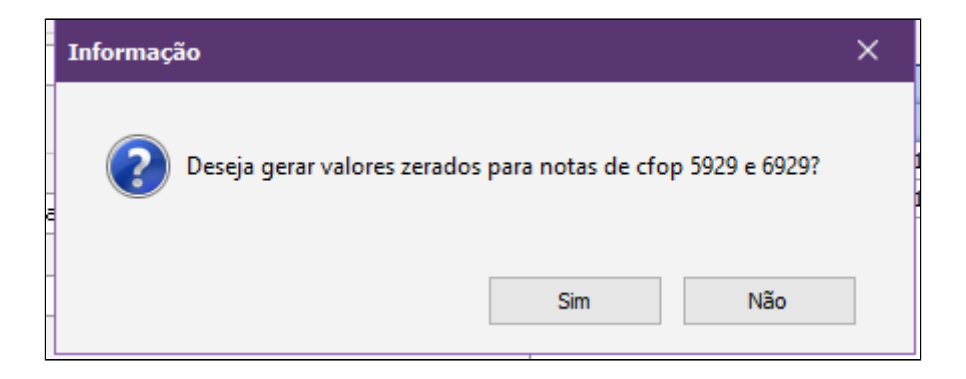

### Clicar em **SIM.**

Será solicitado um local para salvar o arquivo Sintegra. Digite o nome do arquivo e clique em salvar na pasta desejada.

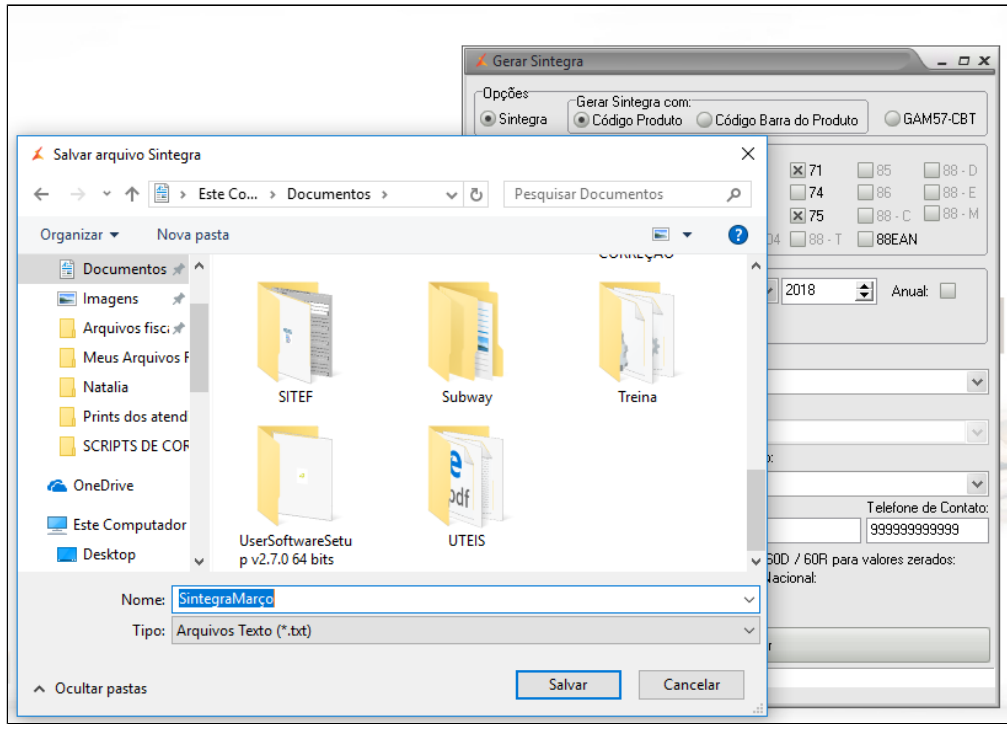

Pronto! Arquivo gerado com sucesso

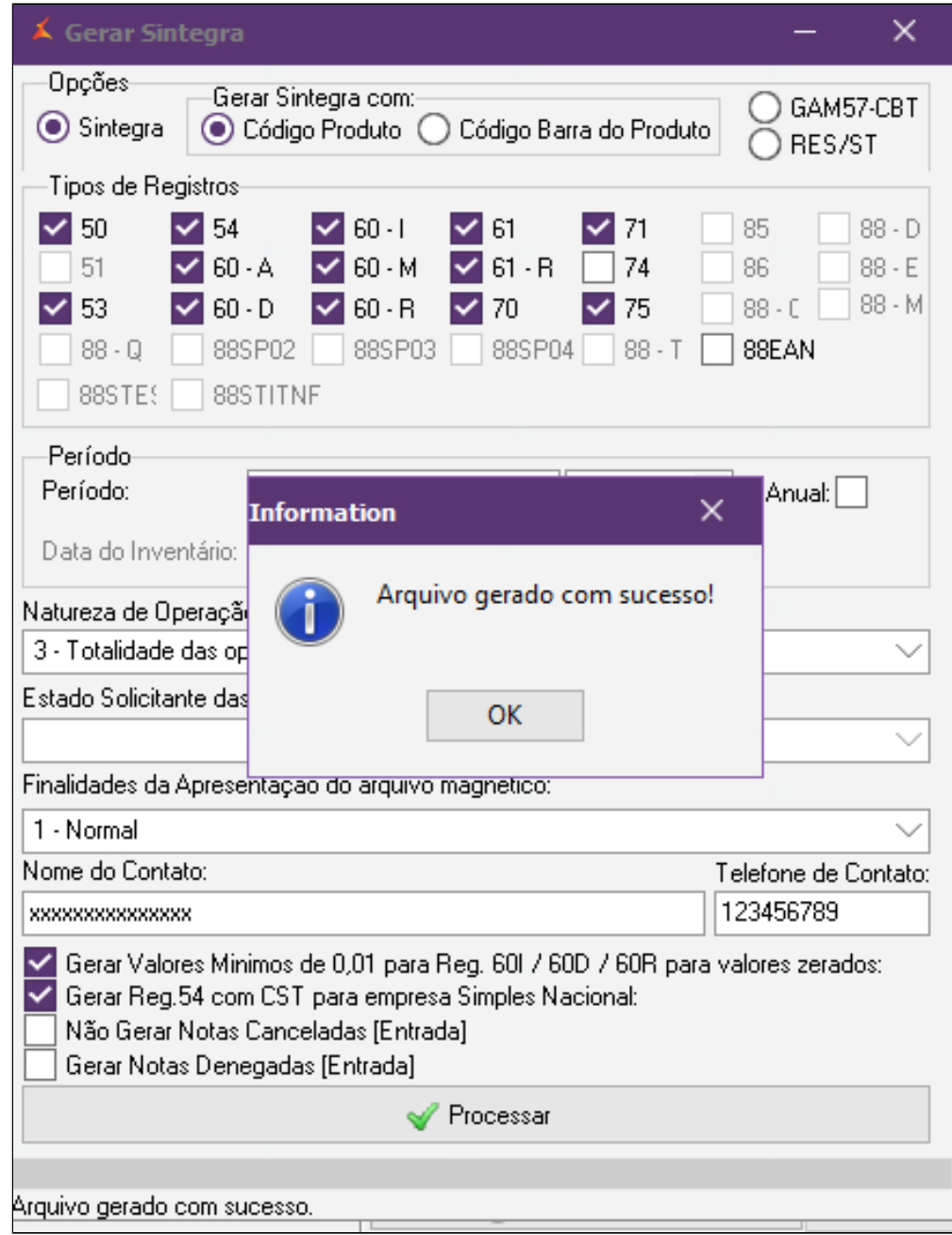

Antes de enviar a contabilidade é importante fazer a validação do arquivo passando o mesmo pelo Validador Sintegra.

# Validador do Sintegra de 1990 de 1990 de 1990 de 1990 de 1990 de 1990 de 1990 de 1990 de 1990 de 1990 de 1990

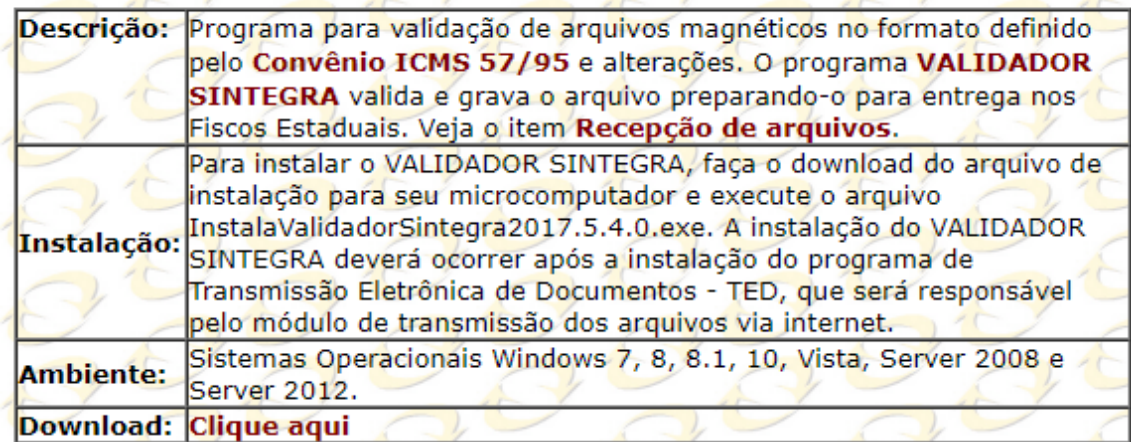

**Importante**

Caso não tenha o validador Sintegra baixe o mesmo no site: <http://www.sintegra.gov.br/download.html#validador>

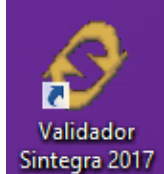

Execute o arquivo Validador Sintegra que será disponibilizado na área de trabalho após a instalação.

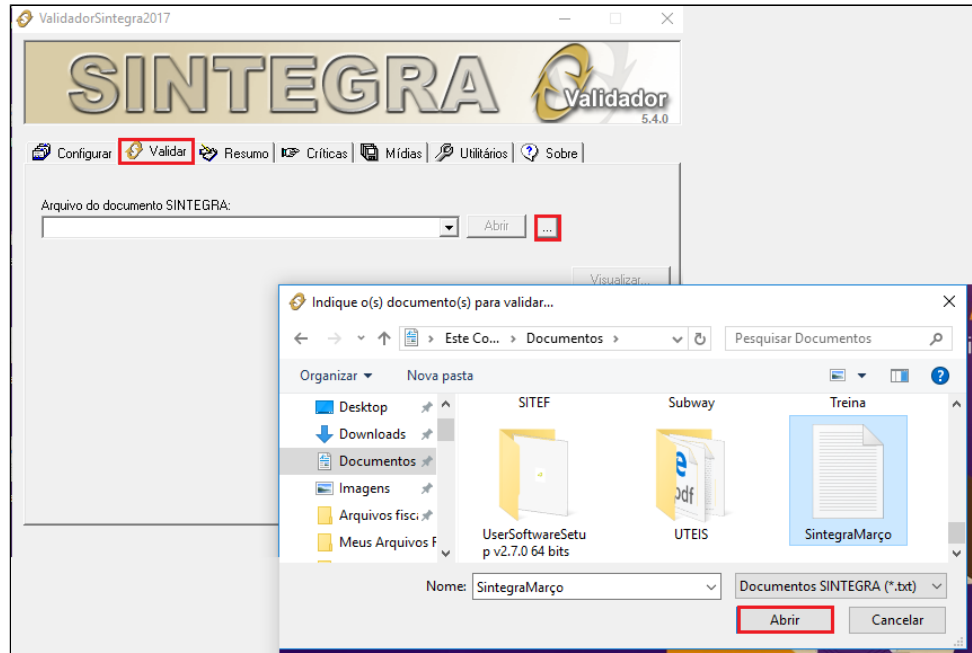

Clique na aba **Validar.** Clique em **para buscar o arquivo gerado e clique em abrir e VALIDAR.** 

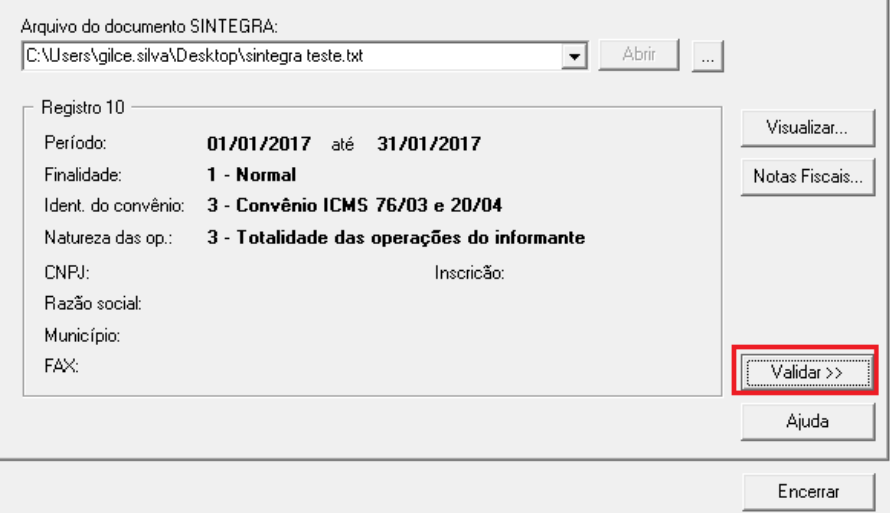

### Arquivo validado.

### **Importante: Observe que o arquivo foi aceito sem crítica. Nenhum arquivo rejeitado.**

## **Nota**

Após validação do arquivo Sintegra, basta enviar o mesmo para sua contabilidade.

Observação: Caso seu arquivo apresente alguma rejeição, retorne aos livros fiscais. Pode ser, que o mesmo não tenha sido gerado.

**Caso tenha dúvidas sobre como gerar os livros fiscais acesse:** [Livros Ficais EMSys - Sped Fiscal / Sintegra](https://share.linx.com.br/x/WT23Bg)

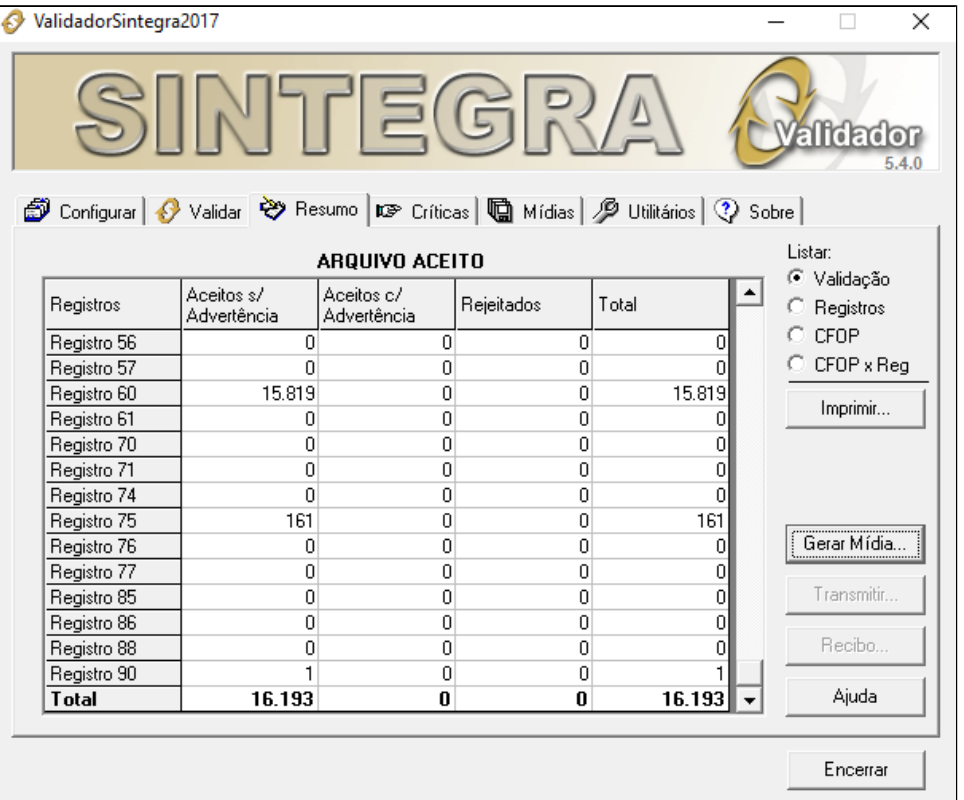

**Está com alguma dúvida?**

**Consulte todos nossos guias na busca de nossa página principal [clicando aqui](#).**

 $\odot$